In an effort to create an open market for real estate auctions, Peoples Company utilizes Bid Wrangler as an online bidding platform for buyers. Bids update in real time ensuring that no buyer misses an opportunity and bids can be taken from a smart device.

Have an upcoming online auction that has peaked your interest? Follow the directions below to create a Bid Wrangler account and to register to bid. We strongly encourage buyers to register to bid prior to the slated auction.

From the Peoples Company website and land listing, click the "bid now" button. You will be redirected to the Peoples Company Bid Wrangler site.

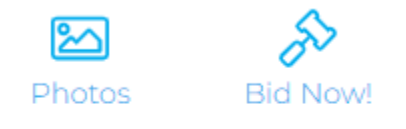

## **Attachments**

Aerial Topography Map

Locate the auction of interest. Click the "view auction" button.

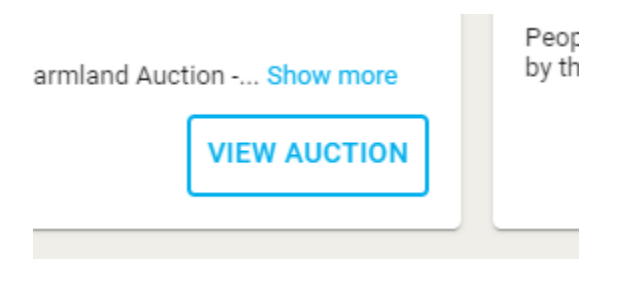

From there you will be redirected to a page specific to the auction of interest. Here you can view photos of the listing, see details on the property, terms and conditions associated with the sale, and contact information for the listing agent.

In order to participate in bidding on the property. You will need to click on "register to bid".

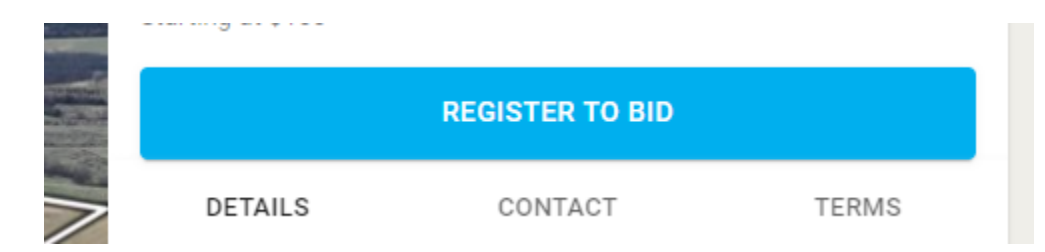

If you have an existing Bid Wrangler account you will enter your name and password to log in. If you forgot your name or password click on the "forgot your password?" link and follow instructions to reset your password.

If you are new to Bid Wrangler, click on the "No account? Sign up here" Link.

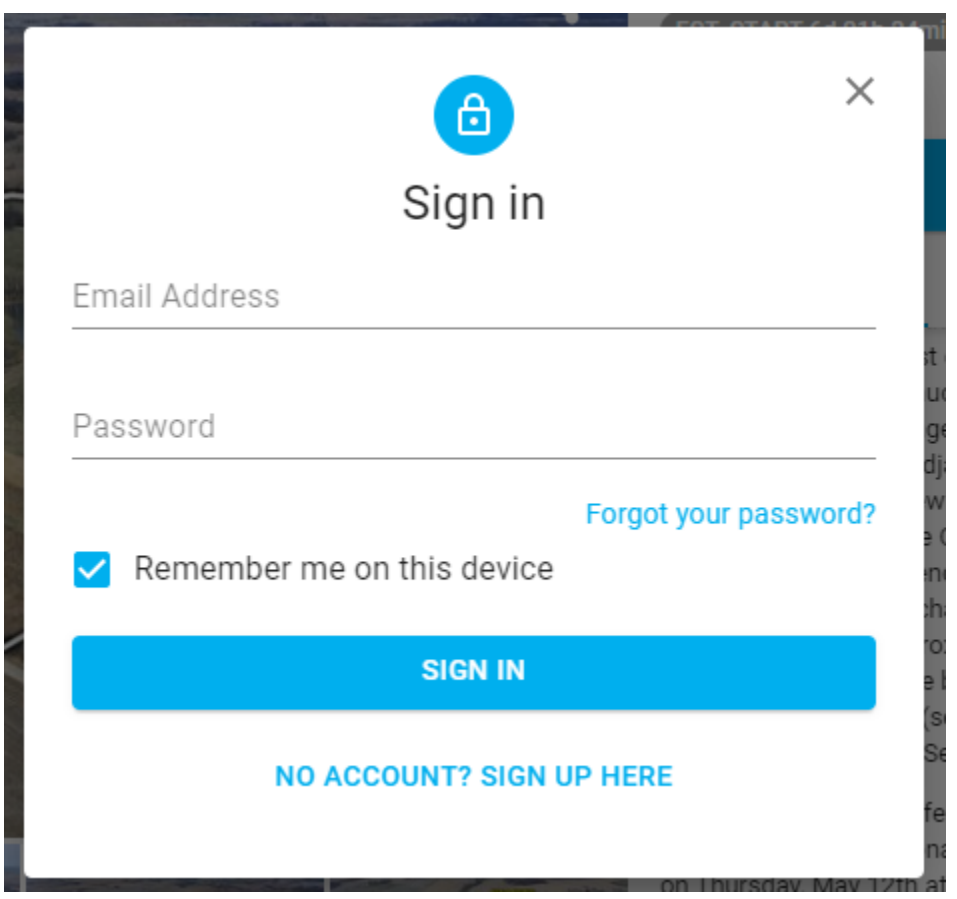

Enter your first and last name, email address, and a safe password. The application is set up to automatically send you notifications via email related to your auctions of interest.

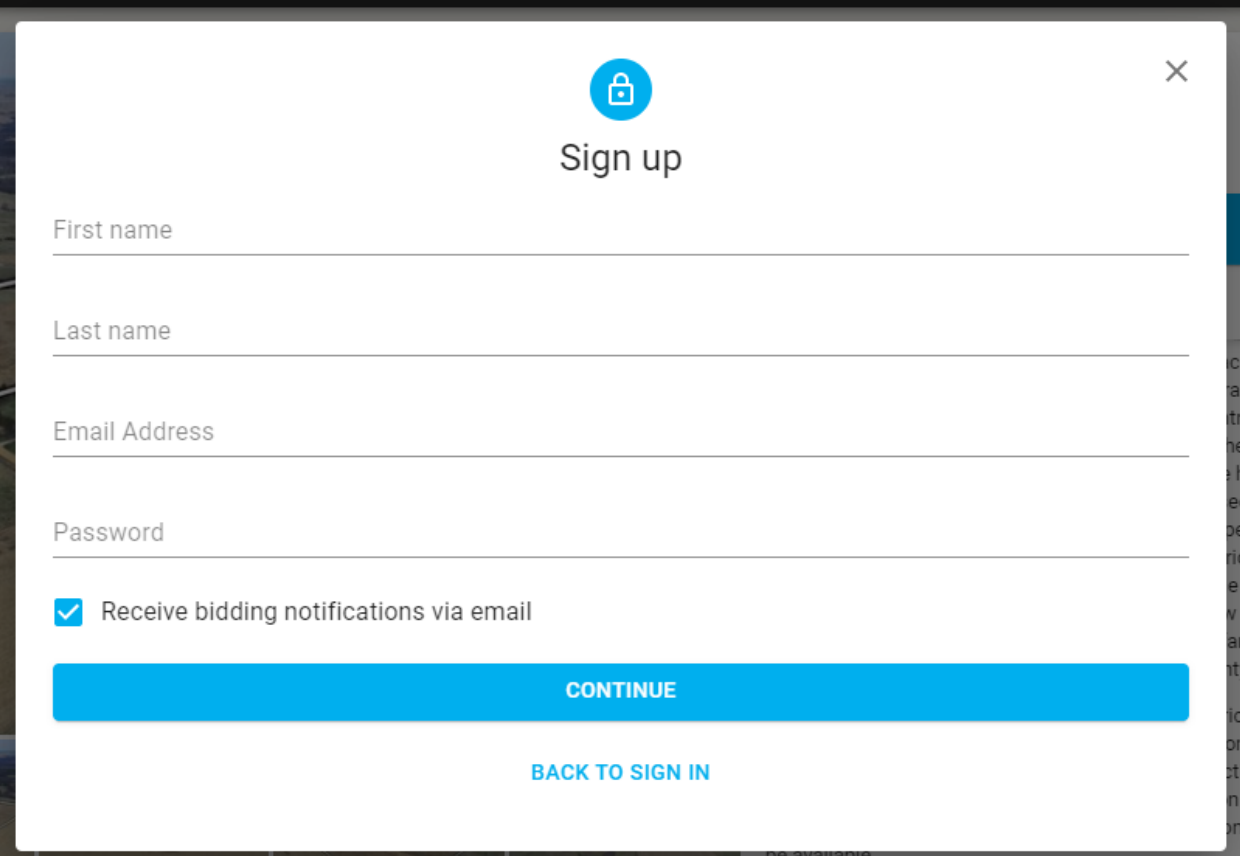

Read through the terms of use. If you agree select the check box and click "sign up".

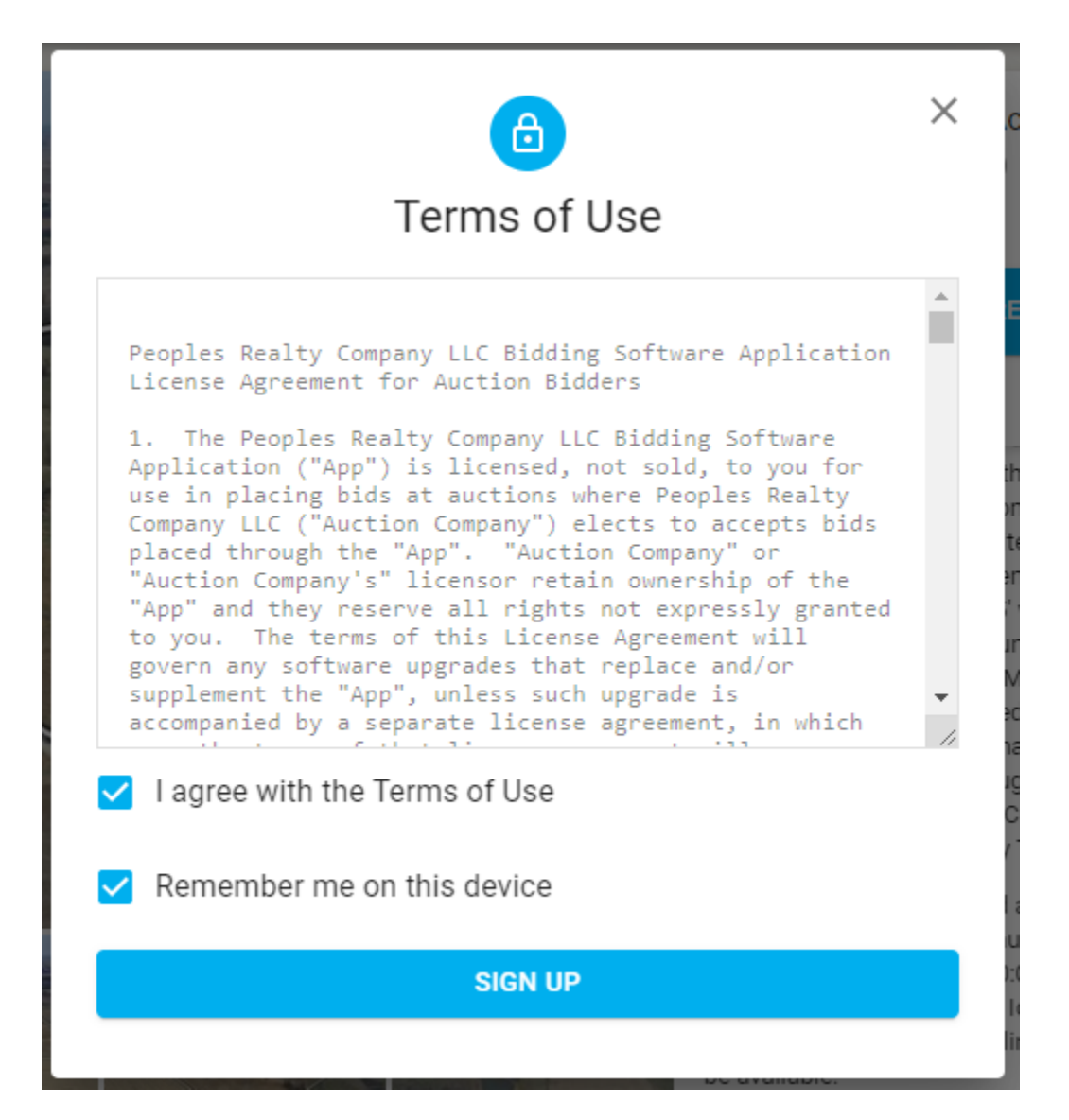

Now you have a Bid Wrangler account. However you need to register to bid for each individual auction. Complete the required fields to fulfill registration. Click "continue".

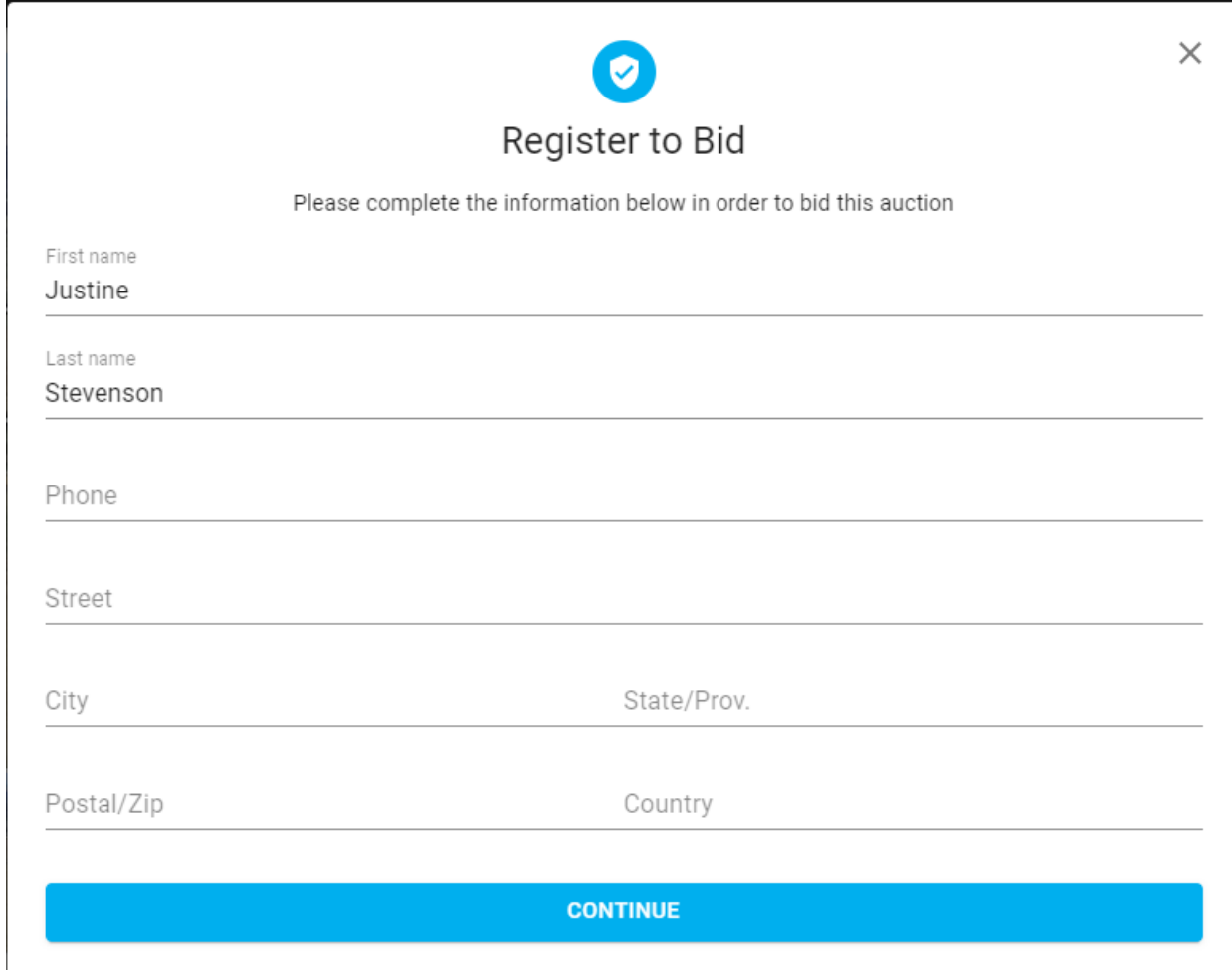

Again you will need to agree to the specific terms and conditions of the auction of interest. Once you have read through the terms and conditions, click the check box next to "I agree with the Terms of Use" and click "register".

The Terms of Use may vary from auction to auction. Please ensure that you read these terms carefully before registering for each sale.

Your request to bid will need to be approved by the listing agent. In order to review the terms and conditions you will receive a phone call from them prior to approving your request to bid.

Once your request to bid has been approved you will receive an email notification. Click on the link in the email to take you directly to the auction of interest.

On the auction landing page you will be able to access information specific to the auction as well as see the associated tracts and current bid. If you are wanting to view the traditional live auction you can click on the "view live" button once it turns blue. This means the live video feed has begun.

To bid on a specific tract/parcel/lotl, select the "bid \$XXX per lot button". Or select the drop down arrow to bid the current asking price, custom bid, or maxbid.

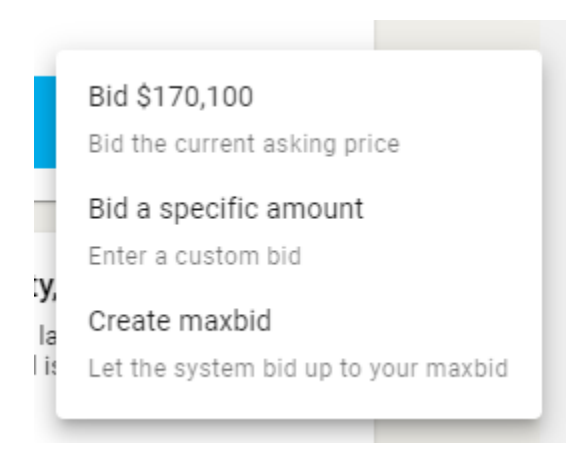

The auctioneer and supporting agent will be notified on the Bid Wrangler homesite with your bid and associated bid number. When another bidder has submitted a bid that exceeds yours, you can bid again by selecting the blue "bid \$XXX" to achieve the asking bid.

If you are the winning bidder, you will receive an email notification. Soon the listing agent will be in contact with you to sign documents electronically.

Thank you for choosing to bid on our online auction platform, Bid Wrangler.

## ADDITIONAL RESOURCES FOR DESIGNER

<https://support.bidwrangler.com/article/172-how-does-a-bidder-setup-an-account>

<https://support.bidwrangler.com/article/174-how-does-a-bidder-register-for-an-auction>

<https://support.bidwrangler.com/article/176-how-do-i-bid-on-an-item>